# **CAJA DE PENSIONES MILITAR POLICIAL**

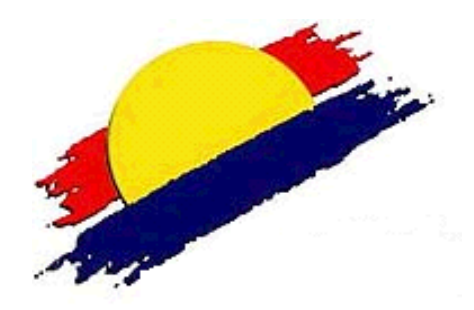

# **MANUAL DE USUARIO POSTOR –**

# **PROCESO DE SUBASTA**

**MÓDULO DE SUBASTA DE INMUEBLES DE LA CPMP - VIRTUAL**

### **Manual de Usuario Postor – Proceso de Subasta**

## **Módulo de Subasta de Inmuebles**

### **de la CPMP**

#### I. **Presentación**

A través del módulo de Subasta de Inmuebles los postores podrán participar del proceso de subasta programado por la CPMP, para lo cual deberá seguir los siguientes pasos:

#### **1. Ingresando al módulo**

Ingresar mediante un navegador web (Google Chrome) desde PC o Laptop al portal de la CPMP: **https://www.lacaja.com.pe** realizando clic en esta sección: Subasta de Inmuebles, como se muestra.

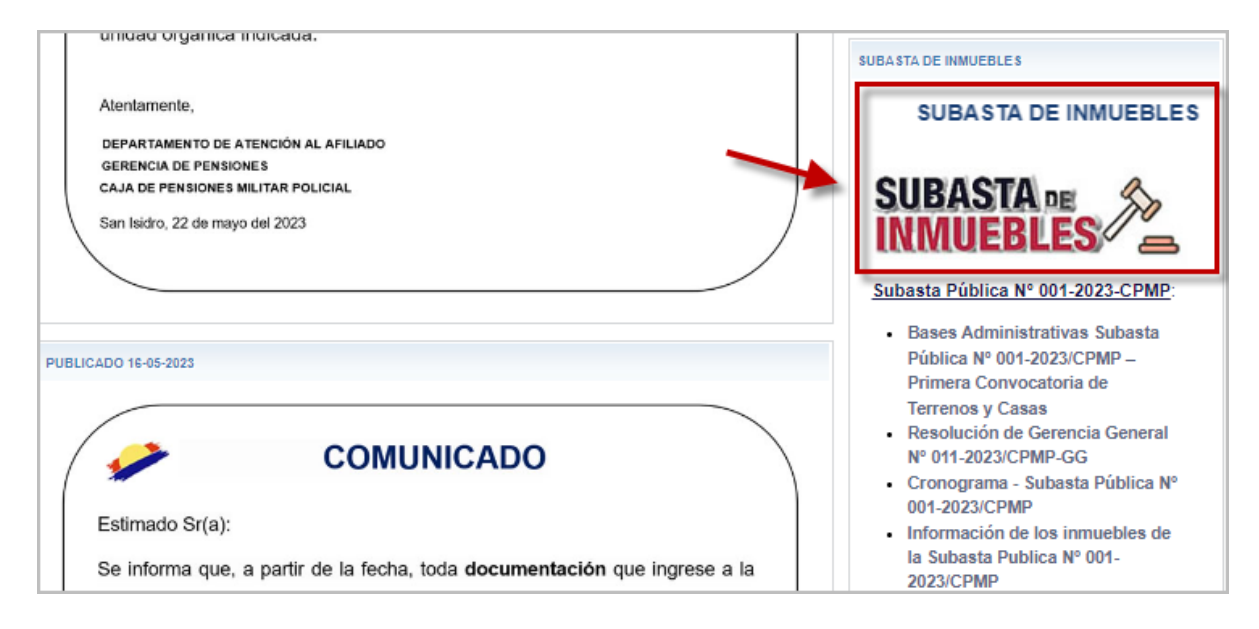

También podrá ingresar mediante la dirección web: **http://subastas.lacaja.com.pe** se mostrará la siguiente pantalla.

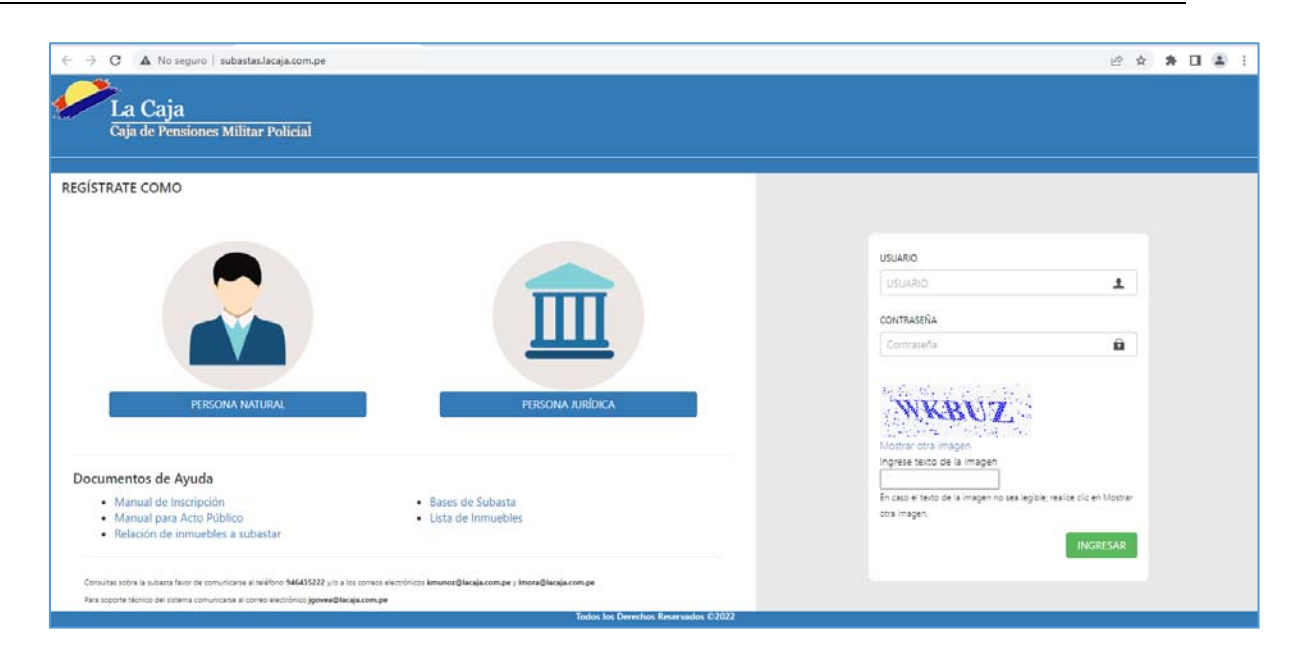

#### **2. Participación en la Subasta**

Luego de recibir el correo de confirmación donde se habilita su participación en el proceso de subasta, deberá ingresar en la fecha y hora establecida para el Acto Público de acuerdo al cronograma señalado en las bases.

Los usuarios que se encuentren inhabilitados, también pueden acceder a visualizar el proceso de subasta, pero no podrán participar activamente en la misma. Podrán tener acceso a la transmisión de la subasta mediante el enlace de Google meet que se publicará en la web de la CPMP.

#### **2.1. Ingreso de postor Habilitado**

a) Al ingresar al módulo de subasta antes del inicio de la misma se muestra de la siguiente manera.

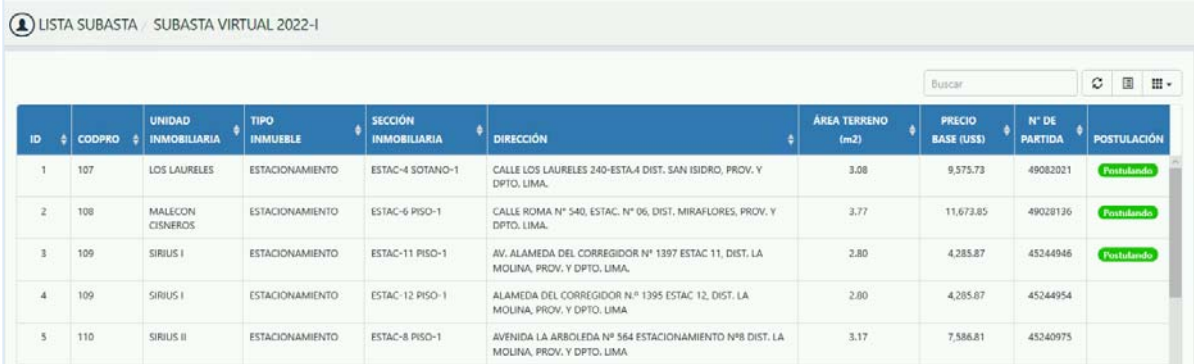

- b) Si ingresa al módulo de subasta en la fecha y hora programada de acuerdo al cronograma, se mostrará la siguiente pantalla.
	- Se mostrará habilitado el botón para Ingresar a videollamada.
	- Asimismo, se habilita el campo Etapa por Inmueble, la misma que se actualizará durante en el transcurso del proceso de subasta.

De no mostrarse la información mencionada se recomienda actualizar la plataforma presionando el botón "F5" de su teclado, con lo cual actualizará toda la página.

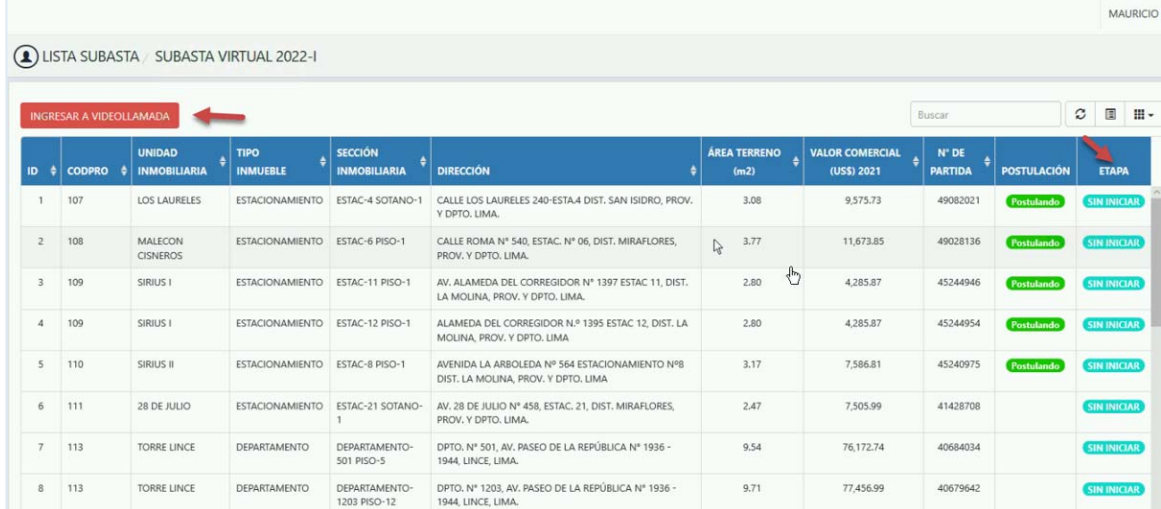

c) Recordarle que en todo momento debe mantenerse conectado al módulo de subastas para poder participar.

#### 2.2. **Ingresar a Videollamada como postor Habilitado**:

- a) Previo al inicio de la subasta el postor deberá acceder a la Videollamada mediante el enlace Google meet enviado en el correo de Resultado de Evaluación del Postor, también podrá ingresar desde el módulo de subasta realizando clic en el botón INGRESAR A VIDEOLLAMADA se mostrará una nueva ventana donde podrá visualizar en línea el desarrollo de subasta en curso.
- b) Al hacer clic en el botón "Unirse ahora" le permitirá unirse a la llamada.

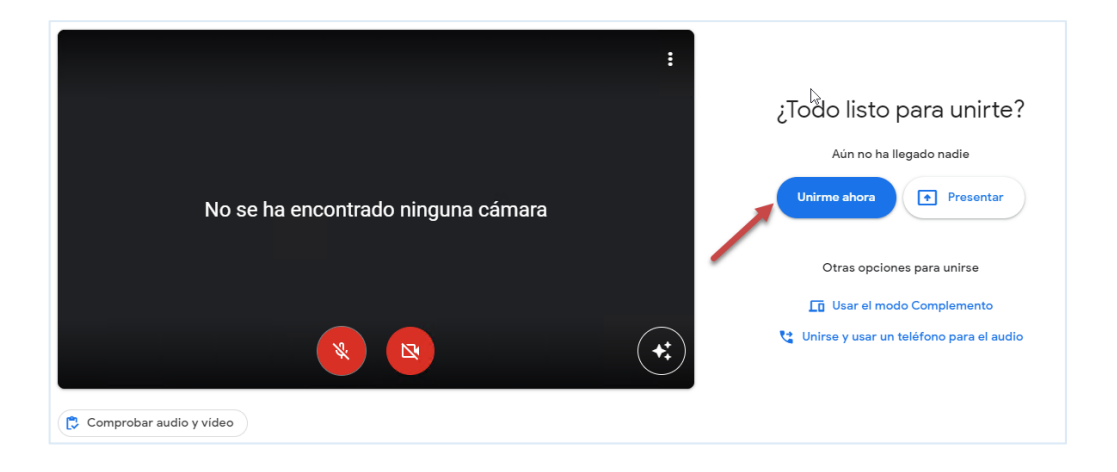

c) Deberá confirmar su asistencia, activar su cámara de ser requerido y mantener su micrófono apagado, salvo necesite alguna asistencia técnica o se le solicite alguna información.

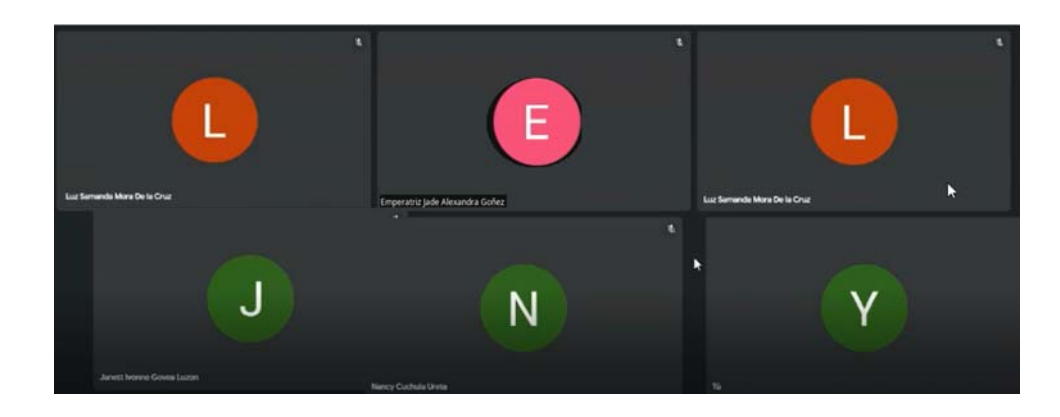

#### 2.3. En **Etapa**: **Iniciado**

a) En esta etapa se mostrará la siguiente pantalla para el Postor.

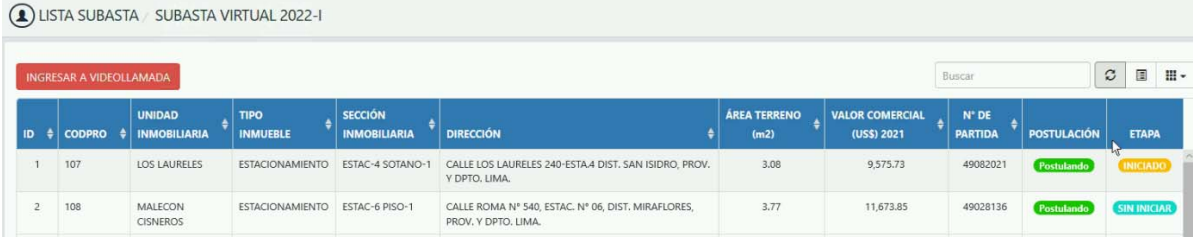

b) Al hacer clic en el botón Iniciado **INICIADO** podrá visualizar los postores participantes para dicho inmueble.

Conforme sean ingresados los valores de Oferta inicial por parte del Comité de Subastas, el postor podrá visualizarlos en está pantalla.

De no mostrarse la información mencionada se recomienda actualizar la plataforma

presionando el botón de Actualizar **como el metodo el presionando el presionando** el botón "F5" de su teclado, el cual lo retornará a la pantalla inicial.

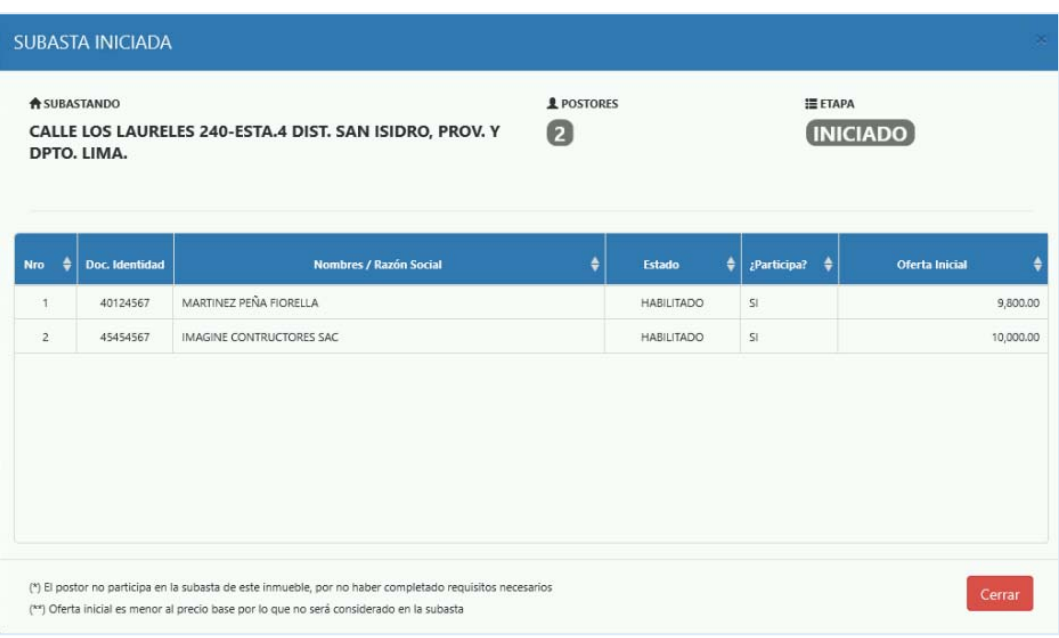

c) Conforme se desarrolle la subasta podrá visualizar las actualizaciones del proceso, manteniendo la ventana "Subasta Iniciada" activa.

Para el ejemplo: Se visualiza al Ganador del Proceso.

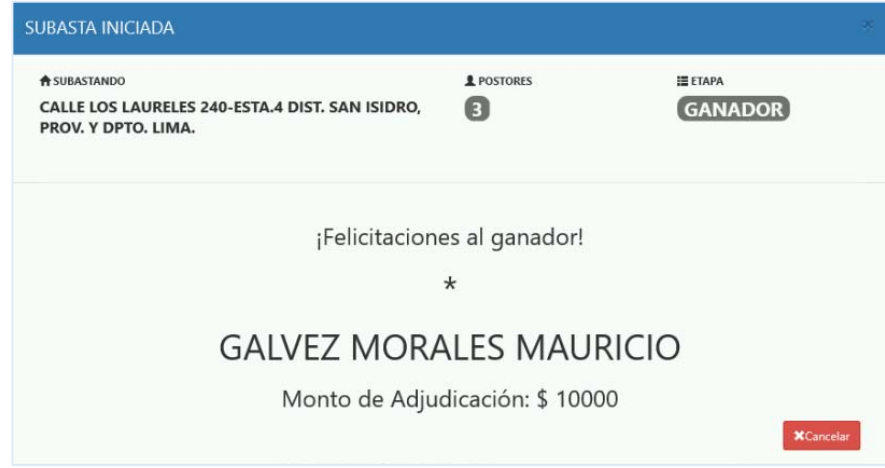

d) En la pantalla principal, al hacer clic en el botón Ganador. **GANADOR** 

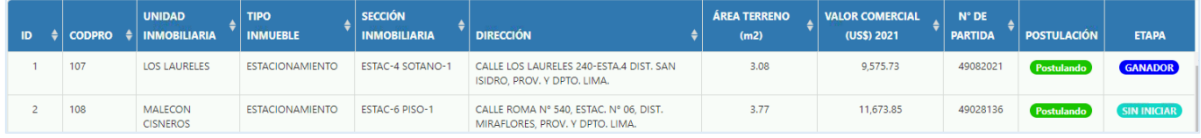

Se muestra lo siguiente.

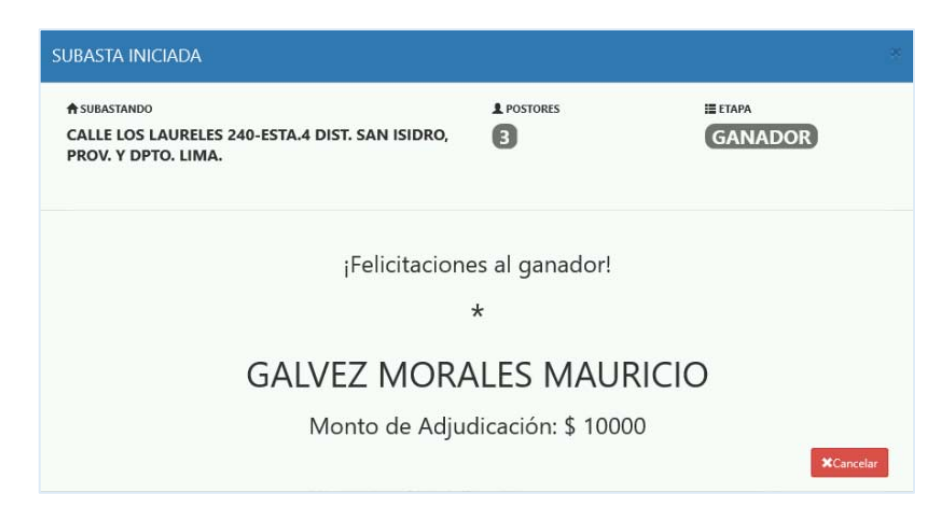

- e) De no haber un ganador en esta etapa, el comité de subasta evaluará pasar a la etapa: En Puja para dicho inmueble.
- f) Los Postores debe mantener activa en todo momento la ventana **Subasta Iniciada** hasta que concluya el proceso del inmueble.

#### 2.4. En **Etapa**: **En Puja**

Durante el proceso de subasta se le comunicará si el inmueble pasara a la Etapa: En Puja.

Así mismo se le dará las instrucciones correspondientes para participar de la Puja en Vivo.

a) Deberá mantenerse el postor en todo momento en la ventana de Subasta Iniciada.

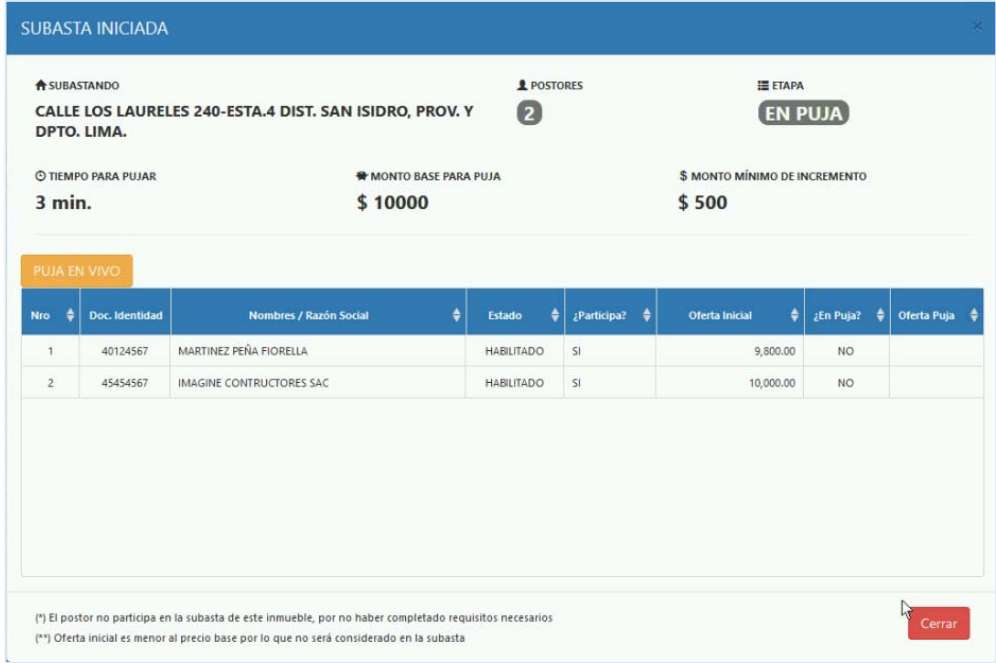

b) De encontrarse en la pantalla inicial, para esta etapa se mostrará, la pantalla de la siguiente manera para el Postor.

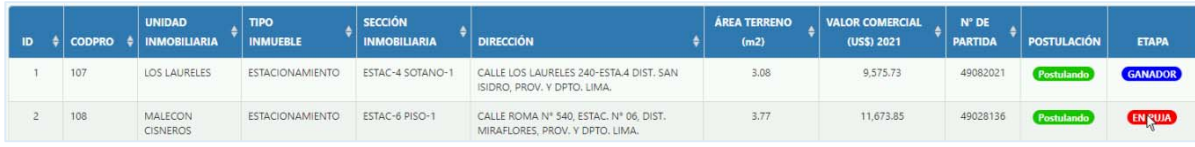

c) Al hacer clic en botón **(EN PUJA)** se podrá visualizar a los postores participantes para dicho inmueble, de acuerdo a lo ingresado por el Comité de Subastas.

De no mostrarse la información mencionada se recomienda actualizar la plataforma

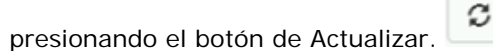

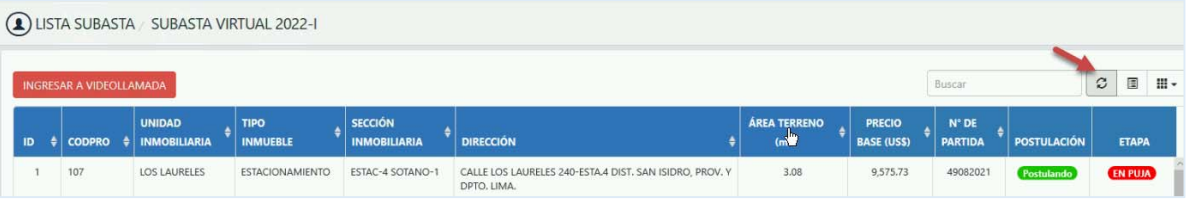

d) Se mostrará la siguiente pantalla.

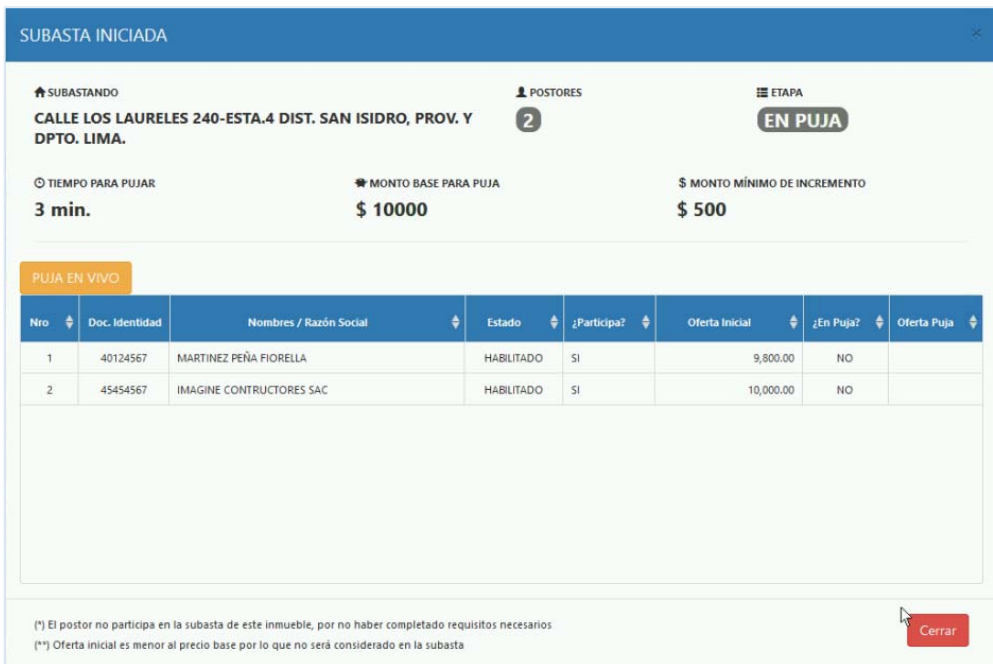

e) Solo podrán participar activamente de la Puja los postores que se encuentren habilitados, lo cual es definido por el Comité de Subastas.

De no encontrarse habilitado para participar en la Puja podrá visualizar el desarrollo de la misma.

f) De encontrarse habilitado para participar en la etapa: En Puja para el inmueble, se le mostrará al postor una nota al pie de la pantalla indicándole lo siguiente:

*Fuiste calificado para pujar en este predio, cuando el moderador lo indique se te habilitará la opción para ingresar el monto que deseas pujar, recuerda que tienes un tiempo límite para realizar esto.* 

g) El Postor al ingresar para verificar su participación en la Puja, visualizará lo siguiente.

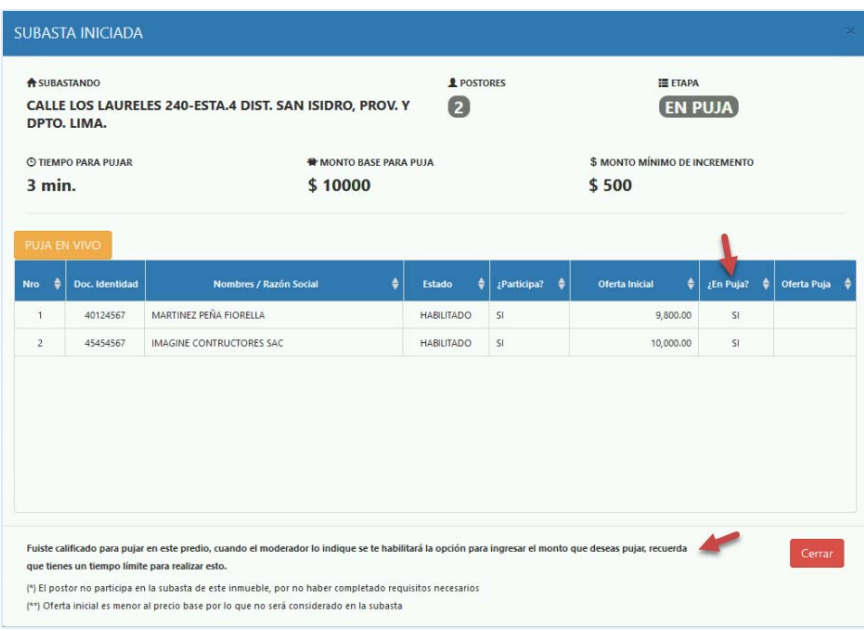

- h) Pasos para la Puja en vivo:
	- a. Recuerde que debe seguir las instrucciones indicadas para la subasta del inmueble.
	- b. Deberá permanecer en la ventana de **Subasta Iniciada** del inmueble antes y durante el proceso correspondiente. Se actualizará automáticamente a etapa: En Puja.
	- c. Espere la instrucción correspondiente de que iniciará la Puja en Vivo. En la siguiente ventana, tener en cuenta lo siguiente:
		- o **Tiempo para Pujar:** Tiempo que permanecerá activa la ventana para ofertar durante el proceso de Puja.
		- o **Monto base para la Puja:** Inicialmente toma el monto de la mayor "Oferta Inicial" realizada por los postores respecto al inmueble. Este monto se irá incrementando durante el proceso de Puja de acuerdo al mayor monto ofertado.
		- o **Monto mínimo de Incremento:** Monto mínimo de incremento sobre el "Monto base para Puja".

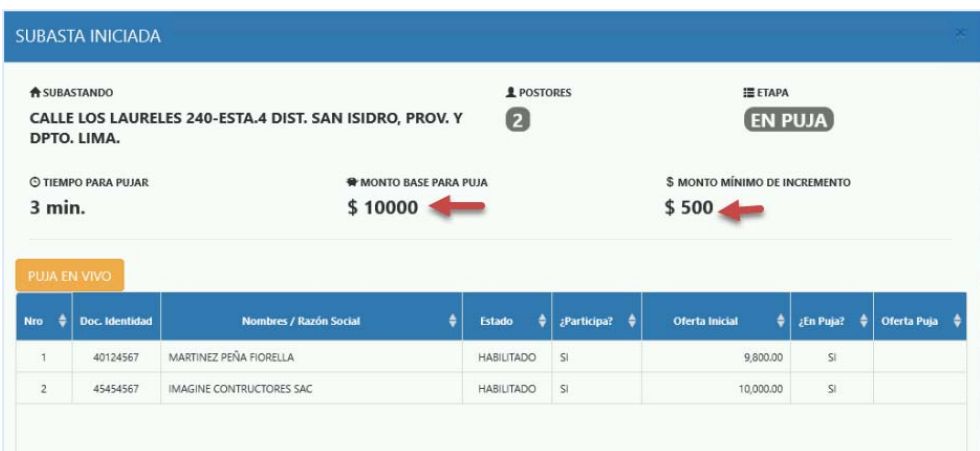

d. Una vez iniciada la **Puja en Vivo** por parte de Comité de Subastas, se muestra la siguiente ventana de manera automática, la cual le permitirá ingresar su oferta con respecto al inmueble. De no mostrarse la ventana indicada, haga clic en el botón

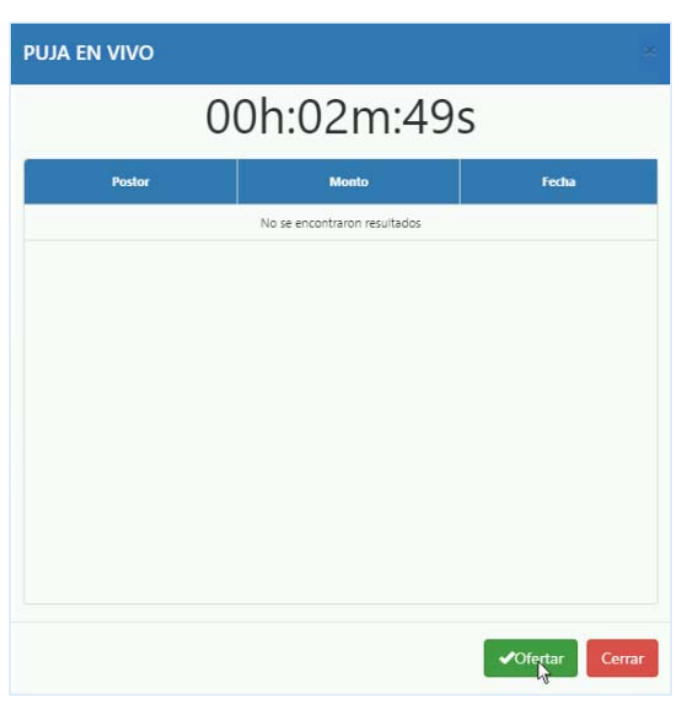

#### i) Pasos para registrar Oferta:

Puja en vivo.

✔Ofertar a. Haga clic en el botón Ofertar **para registrar el monto.** 

**Tenga en cuenta que debe tener cuidado al momento de ingresar el monto a ofertar, ya que si el postor se equivoca se dará automáticamente como ganador al siguiente postor con mejor oferta ingresada.** 

b. Se muestra la siguiente ventana; ingrese el monto y haga clic en el botón Enviar Oferta, de lo contrario haga clic en el botón Cancelar.

**Ejemplo:** En este caso el "Monto mínimo de incremento" es \$100 y el "Monto Base" es: \$25200; por lo tanto, se deberá ingresar una oferta mayor o igual a \$25300 como se muestra.

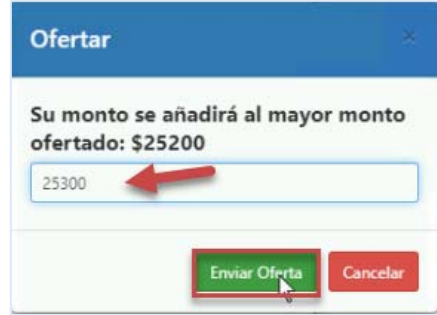

c. En el siguiente mensaje haga clic en el botón OK para continuar.

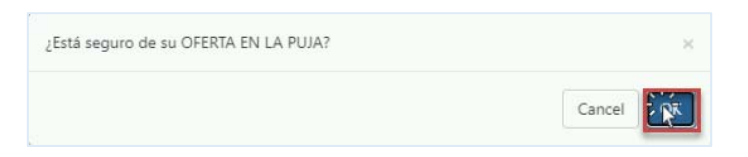

De hacer clic en el botón Cancel, retornará a la pantalla anterior para modificar el monto y enviar oferta.

d. En el siguiente mensaje haga clic en el botón OK

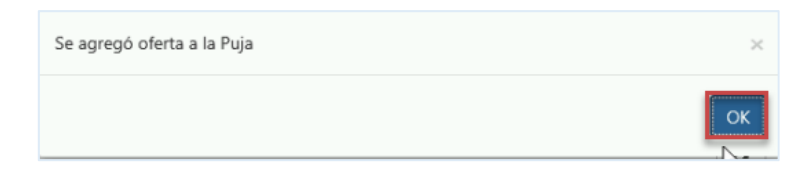

e. En la siguiente pantalla se muestran las ofertas registradas por los postores dentro del tiempo establecido, las cuales se actualizan de manera continua.

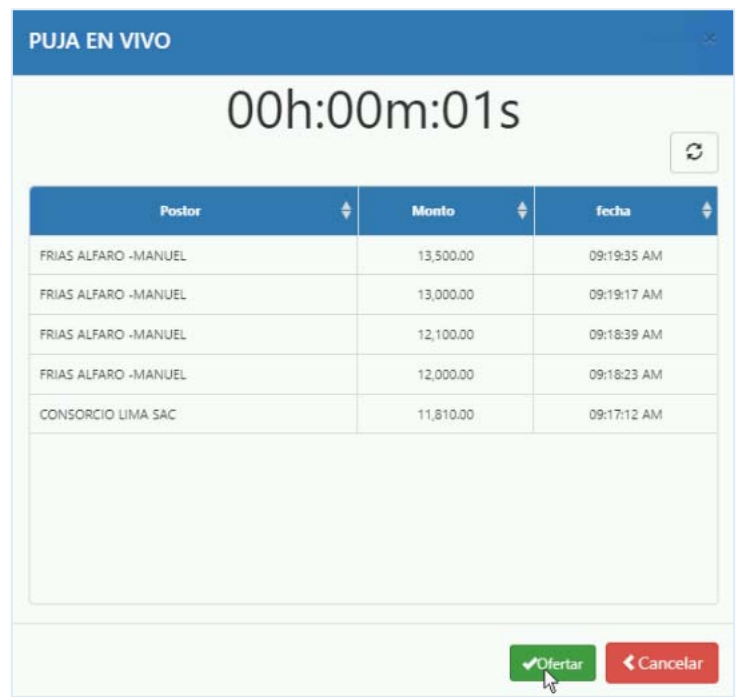

f. Al ingresar un monto menor al mayor monto ofertado se mostrará un mensaje de alerta.

**Por ejemplo:** En este caso el "Monto mínimo de incremento" es \$100 y el "Monto Base" es: \$25200; por lo tanto, no se permitirá ingresos menores a \$25300.

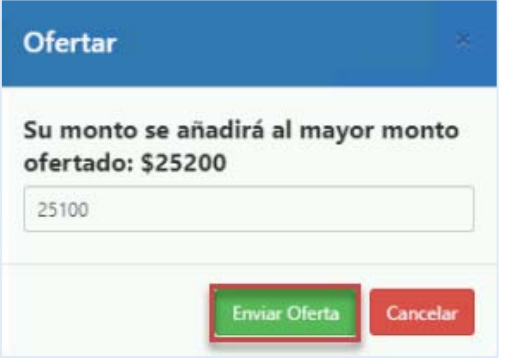

Luego de dar clic en el botón Enviar Oferta, se muestra el siguiente mensaje.

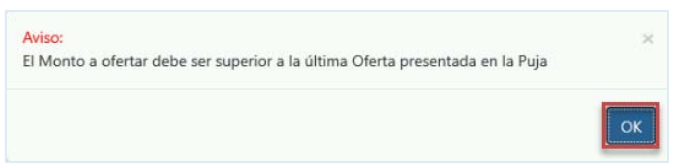

Debe hacer clic en el botón OK, retornará a la pantalla anterior para modificar el monto y enviar nueva oferta.

g. Asimismo, tener presente que solo se permite ingresar montos mayores o igual al incremento establecido.

Por ejemplo: Si el monto de incremento es \$ 100, no se permitirá el ingreso de montos menores.

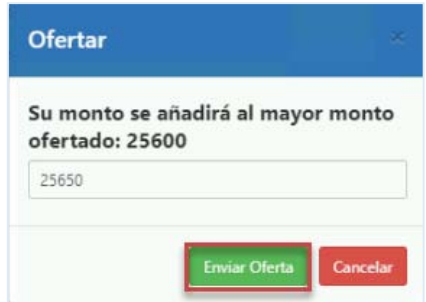

h. Tener en cuenta que no se permite registrar montos con decimales.

Se mostrará el siguiente mensaje, haga clic en el botón OK.

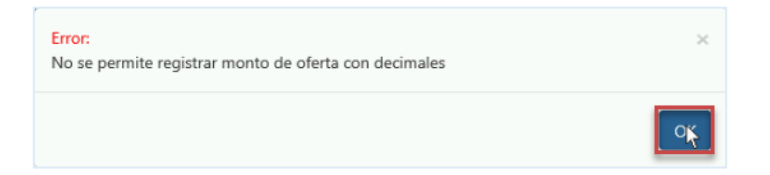

i. Transcurrido el tiempo asignado, no se podrá presentar nuevas ofertas.

Se mostrará el siguiente mensaje, haga clic en el botón OK.

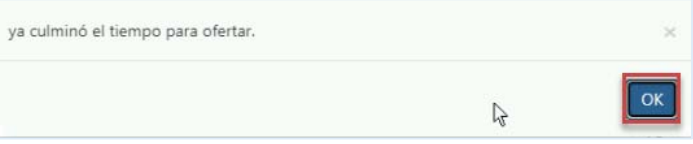

- j) Al concluir la Puja se muestra el siguiente mensaje al postor indicando el Término de la Puja; haga clic en el botón Cerrar.
	- Recuerde que debe cerrar la ventana de Puja en Vivo (que muestra las ofertas ingresadas), para continuar el proceso del siguiente inmueble.
	- Asimismo, recuerde que debe seguir las instrucciones indicadas durante el proceso de subasta.

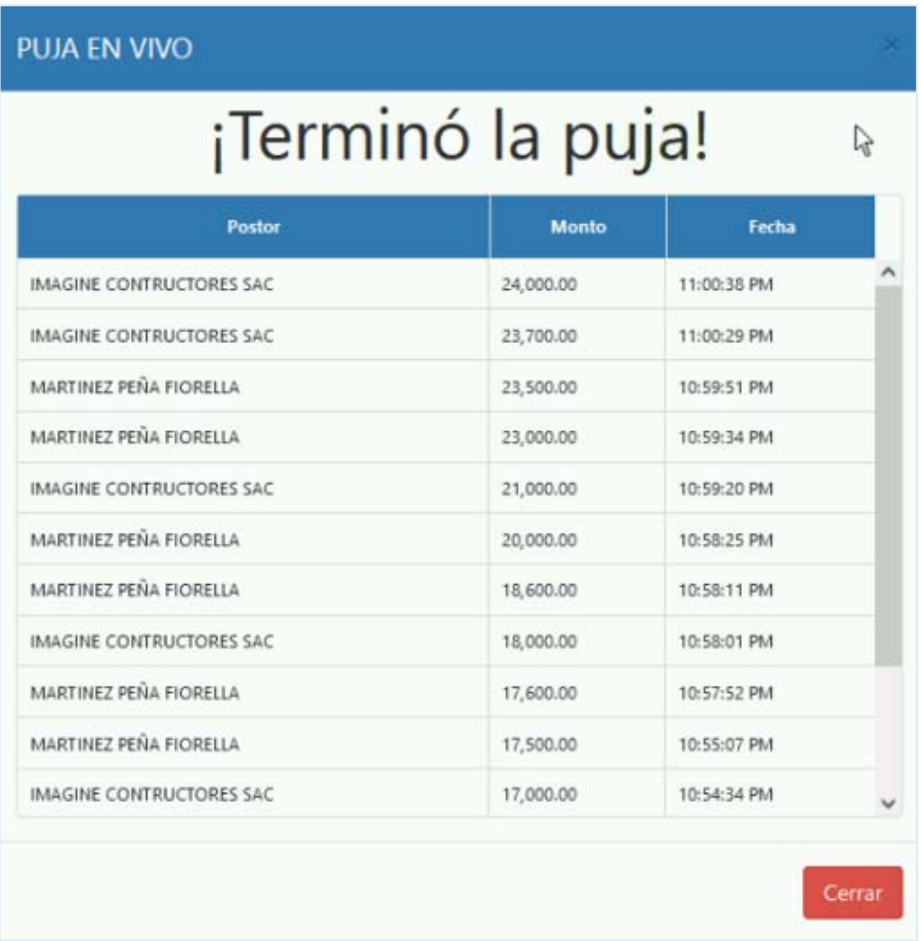

k) Retornará a la pantalla anterior, la cual se actualizará automáticamente, cuando el Comité de Subastas declare al ganador del proceso.

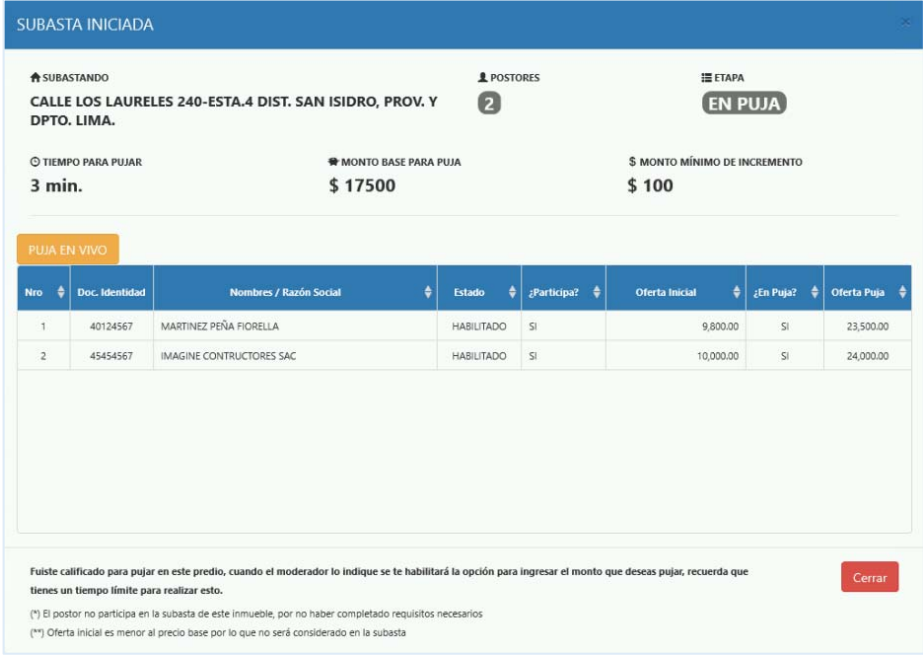

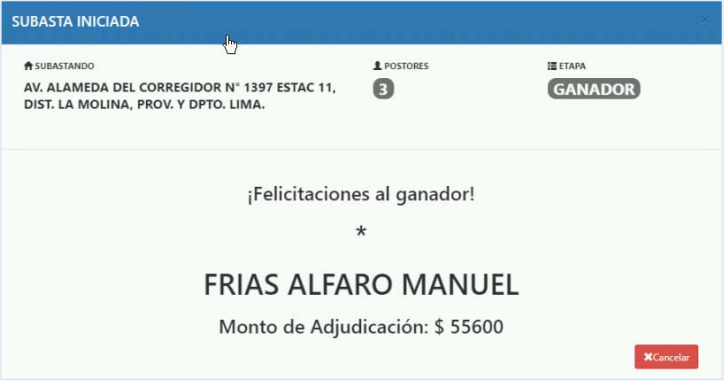

l) De encontrarse en la ventana principal, al consultar el estado del inmueble de la Lista de Subastas se mostrará la actualización de la etapa: Ganador.

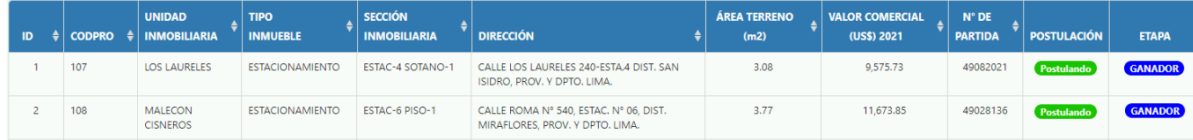

De no mostrarse la información mencionada se recomienda actualizar la plataforma

c presionando el botón de Actualizar.

m) Al hacer clic en el botón Ganador **GANADOR** se muestra lo siguiente.

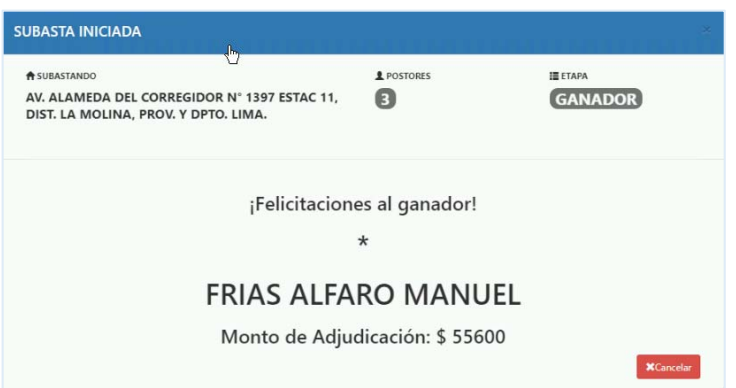

n) Luego de que el Comité de Subastas concluye el proceso del inmueble declarando al ganador, los otros postores participantes del proceso para dicho inmueble podrán impugnar.

#### 2.5. Impugnación

Los postores participantes del proceso de subasta del inmueble que se encuentren en estado habilitado, podrán registrar la Impugnación cuando haya finalizado la subasta del respectivo inmueble, mostrándose en Etapa: Ganador.

Se mostrará botón Impugnar, para lo cual cuentan con dos minutos, para completar registro de ser requerido.

Debiendo seguir las instrucciones indicadas por el Comité de Subastas durante el proceso.

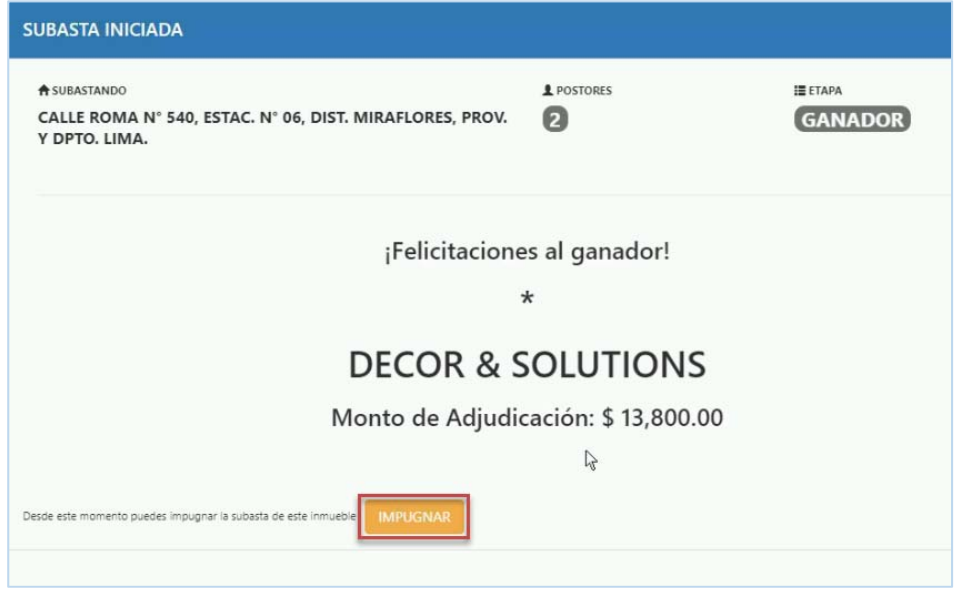

- a) Pasos para registro de Impugnación
	- Deberá presionar el botón Impugnar.
	- En el campo mostrado deberá ingresar un texto breve (300 caracteres como máximo).
	- Finalmente haga clic en el botón Presentar Impugnación, caso contrario haga clic en el botón Cancelar.

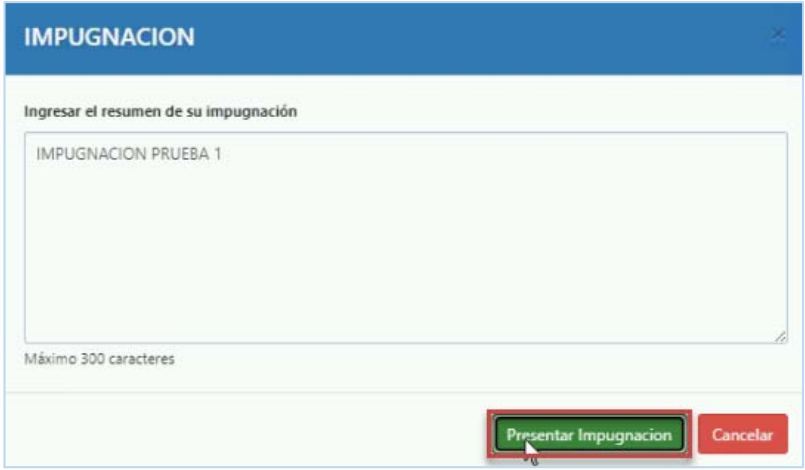

- b) Luego de registrada la impugnación el postor recibirá un correo electrónico de confirmación sobre la impugnación registrada.
- c) Posteriormente se le brinda un plazo de 2 días para que realice la presentación del sustento correspondiente a la impugnación presentada, lo cual debe realizar de manera física en las instalaciones de la CPMP.

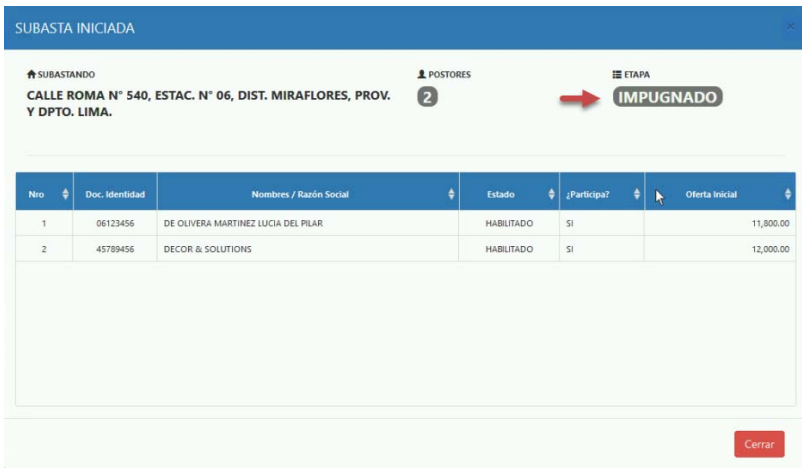

#### **2.6.** En **Etapa**: **Desierto**

En esta etapa se mostrará como se aprecia a continuación.

De no mostrarse la información mencionada se recomienda actualizar la plataforma

presionando el botón de Actualizar.

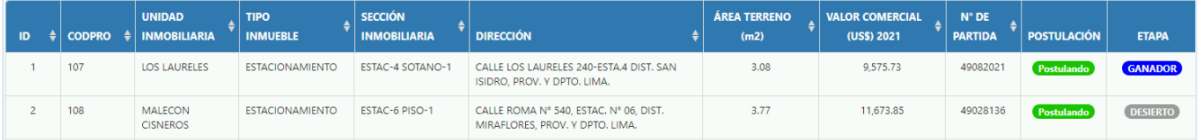

c

Al hacer clic en el botón Desierto DESIERTO podrá visualizar la siguiente pantalla.

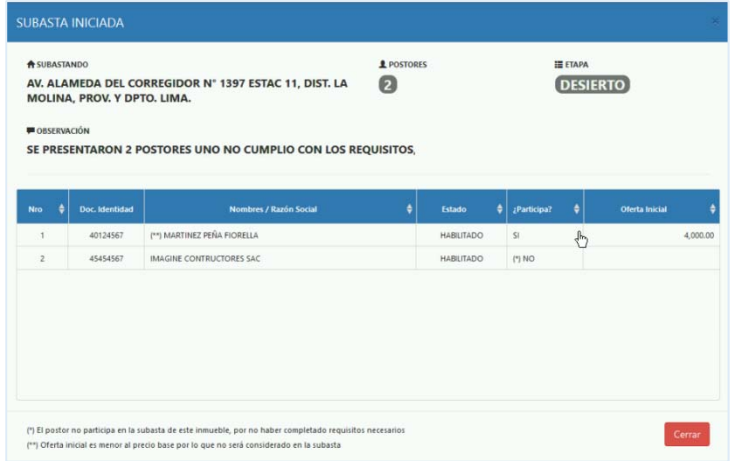